**Fox ESS EV Wallbox Handbuch**

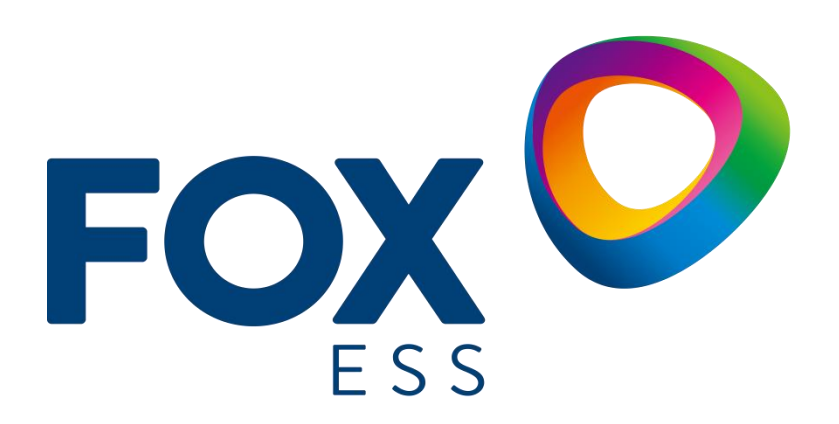

**FOXESS CO., LTD.**

#### **Copyright © FOXESS CO., LTD. 2022. Alle Rechte vorbehalten.**

Kein Teil dieses Dokuments darf ohne vorherige schriftliche Zustimmung von FOXESS CO.,LTD. in irgendeiner Form oder mit irgendwelchen Mitteln vervielfältigt oder übertragen werden.

#### **Markenzeichen und Genehmigungen**

**FOXO** und andere Fox-Warenzeichen sind Warenzeichen von FOXESS CO.,LTD. Alle anderen in diesem Dokument erwähnten Marken und Markennamen sind Eigentum der jeweiligen Inhaber.

#### **Hinweis**

Die erworbenen Produkte, Dienstleistungen und Merkmale werden durch den zwischen Fox und dem Kunden geschlossenen Vertrag bestimmt. Alle oder ein Teil der in diesem Dokument beschriebenen Produkte, Dienstleistungen und Merkmale können nicht im Kauf- oder Nutzungsumfang enthalten sein. Sofern im Vertrag nichts anderes festgelegt ist, werden alle Aussagen, Informationen und Empfehlungen in diesem Dokument "wie besehen" zur Verfügung gestellt, ohne Gewährleistungen, Garantien oder Zusicherungen jeglicher Art, weder ausdrücklich noch stillschweigend.

Die Informationen in diesem Dokument können ohne vorherige Ankündigung geändert werden. Bei der Erstellung dieses Dokuments wurden alle Anstrengungen unternommen, um die Richtigkeit des Inhalts zu gewährleisten, doch stellen alle Aussagen, Informationen und Empfehlungen in diesem Dokument keine ausdrückliche oder stillschweigende Garantie dar.

#### **FOXESS CO., LTD.**

Anschrift: Nr.939, Jinhai Dritte Straße, Neues Flughafen-Industriegebiet, Longwan Bezirk, Wenzhou, Zhejiang, China

Website: WWW.FOX-ESS.COM

### Inhaltsverzeichnis

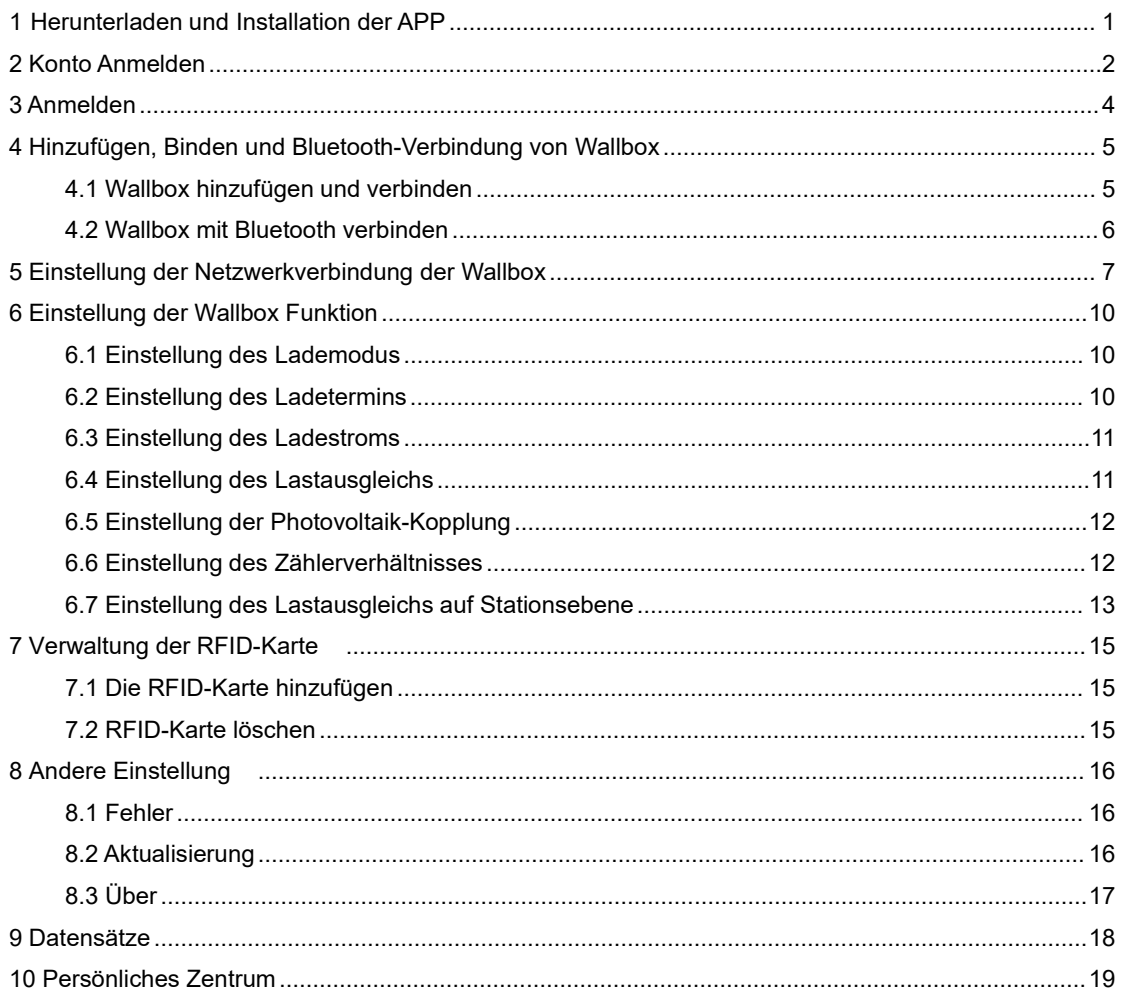

## <span id="page-3-0"></span>**1 Herunterladen und Installation der APP**

Sie können die APP herunterladen und installieren, indem Sie den QR-Code scannen oder im App Store und bei Google Play nach "FoxSwitch" suchen.

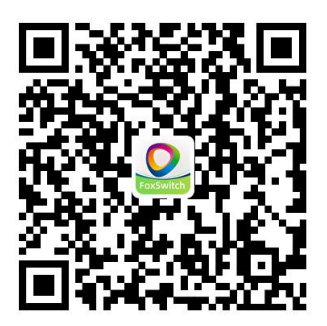

### <span id="page-4-0"></span>**2 Konto Anmelden**

Für die Nutzung der FoxSwitch APP ist eine Kontoranmeldung erforderlich.

Öffnen Sie die APP, wählen Sie ein Land oder eine Region aus. Bitte wählen Sie Ihr Land oder Ihre Region aus.

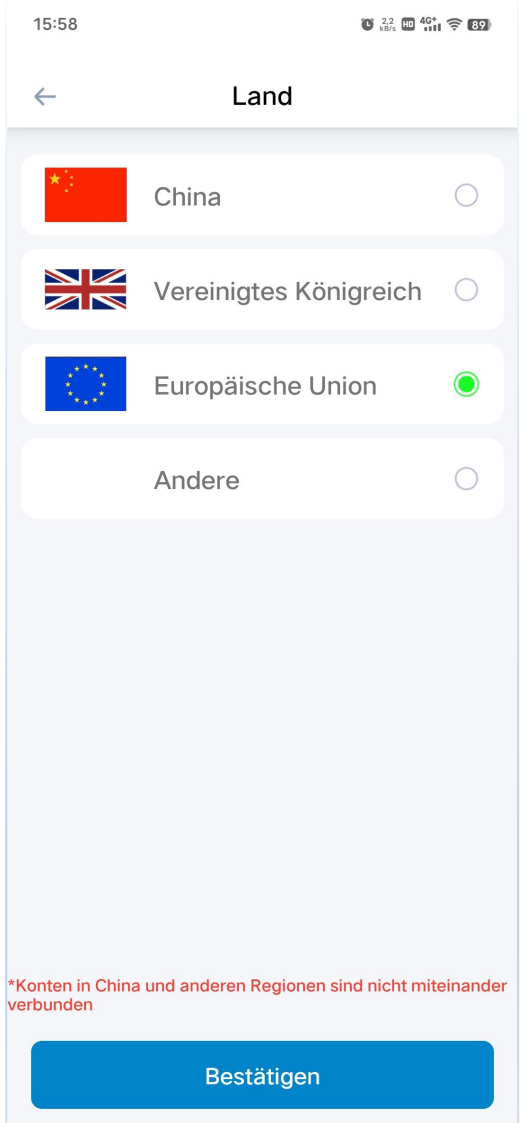

#### **Erlaubnis erteilen**

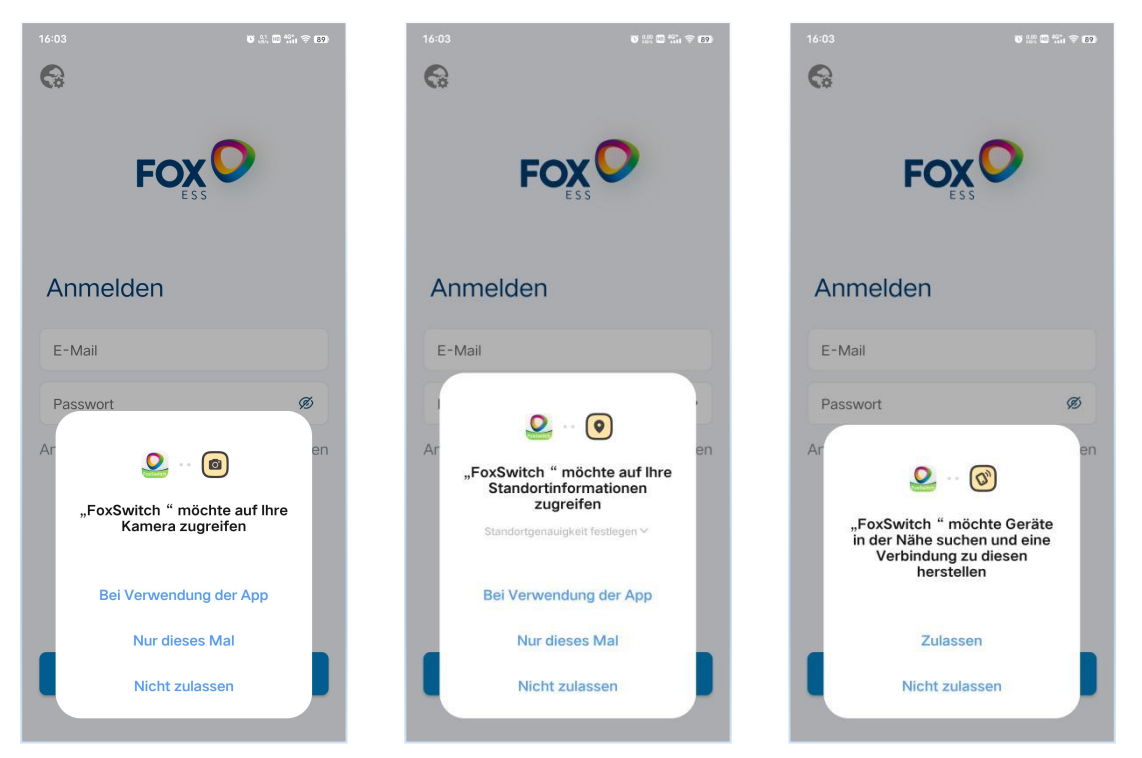

Um die FoxSwitch APP normal nutzen zu können, erteilen Sie bitte die notwendigen Berechtigungen wie Kamera, Positionierung und Bluetooth.

Informationen zur Kontoanmeldung Ausfüllen

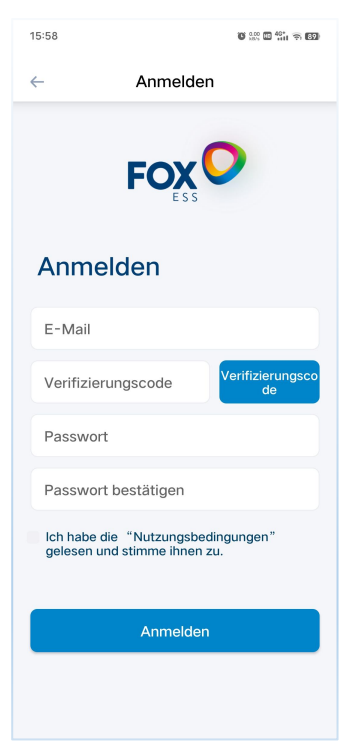

 Geben Sie Ihre E-Mail ein und klicken Sie auf Verifizierungscode. Überprüfen Sie den erhaltenen Verifizierungscode in Ihrer E-Mail und geben Sie ihn in das Eingabefeld für den Verifizierungscode ein. Geben Sie Ihr Passwort ein und verifizieren Sie es erneut, überprüfen Sie die Benutzervereinbarung und stimmen Sie ihr zu. Klicken Sie dann auf Anmelden.

# <span id="page-6-0"></span>**3 Anmelden**

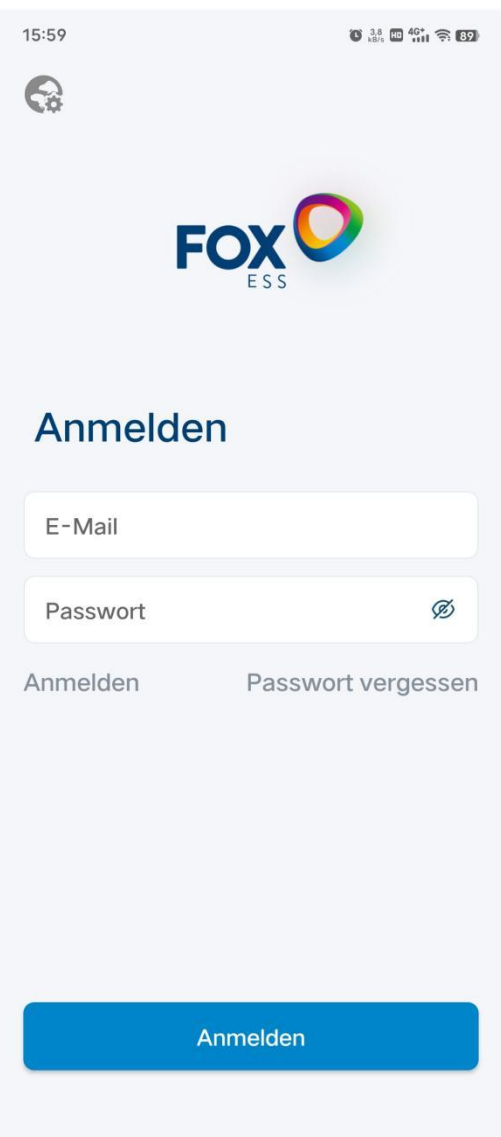

- Sie müssen sich beim ersten Mal mit dem registrierten Konto und Passwort anmelden und können sich beim nächsten Mal mit dem im Telefon gespeicherten Konto und Passwort anmelden.
- Wenn Sie Fragen zum eingegebenen Passwort haben, klicken Sie bitte auf das Symbol auf der rechten Seite des Passwortfeldes, um das Passwort ein- oder auszublenden.
- Wenn Sie das Passwort für die Kontoanmeldung vergessen haben, klicken Sie bitte auf die Option Passwort vergessen, um das Passwort zurückzusetzen.
- Sie können auch auf die Schaltfläche Anmelden auf dieser Seite klicken, um ein neues Konto anzumelden.

### <span id="page-7-0"></span>**4 Hinzufügen, Binden und**

### **Bluetooth-Verbindung von Wallbox**

#### <span id="page-7-1"></span>**4.1 Wallbox hinzufügen und verbinden**

Klicken Sie auf die Schaltfläche Hinzufügen auf der Home der APP

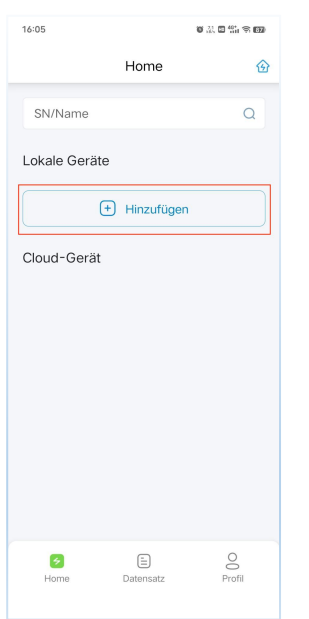

 Sie können den QR-Code der Wallbox scannen oder die SN der Wallbox manuell eingeben, den Name der Wallbox eingeben und auf die Schaltfläche Bestätigen klicken, um die Wallbox hinzuzufügen und zu verbinden. Die Wallbox wird in der Liste der lokalen Geräte angezeigt, nachdem die Verbindung hergestellt wurde.

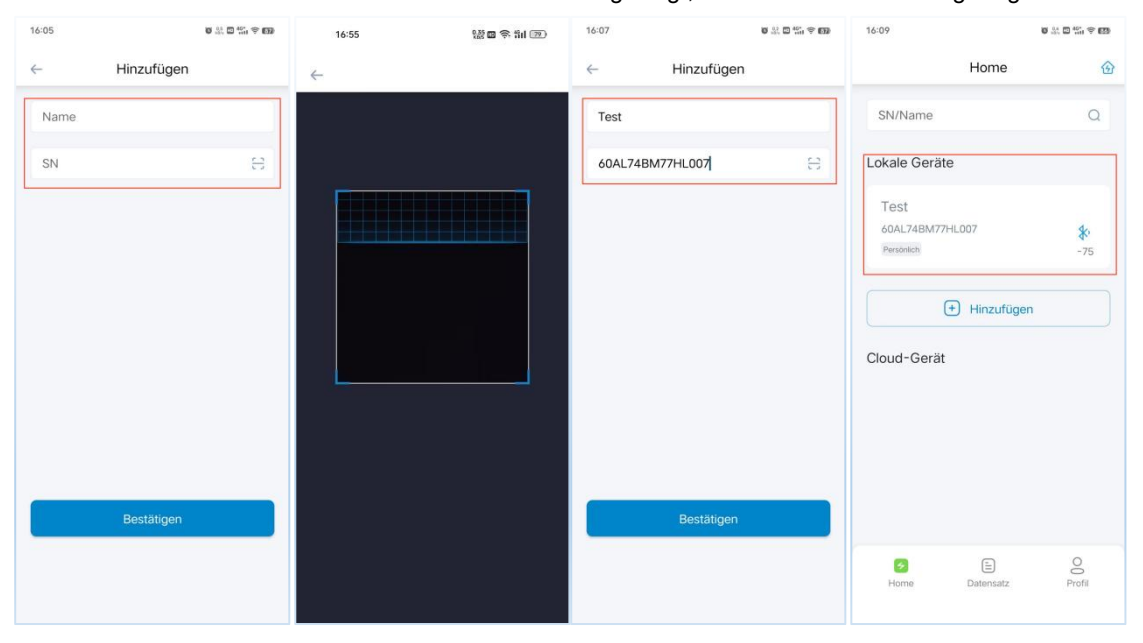

#### <span id="page-8-0"></span>**4.2. Wallbox mit Bluetooth verbinden**

 Klicken Sie auf das Symbol Bluetooth der angebundenen Wallbox, um eine Bluetooth-Verbindung herzustellen und die Wallbox Benutzeroberfläche aufzurufen.

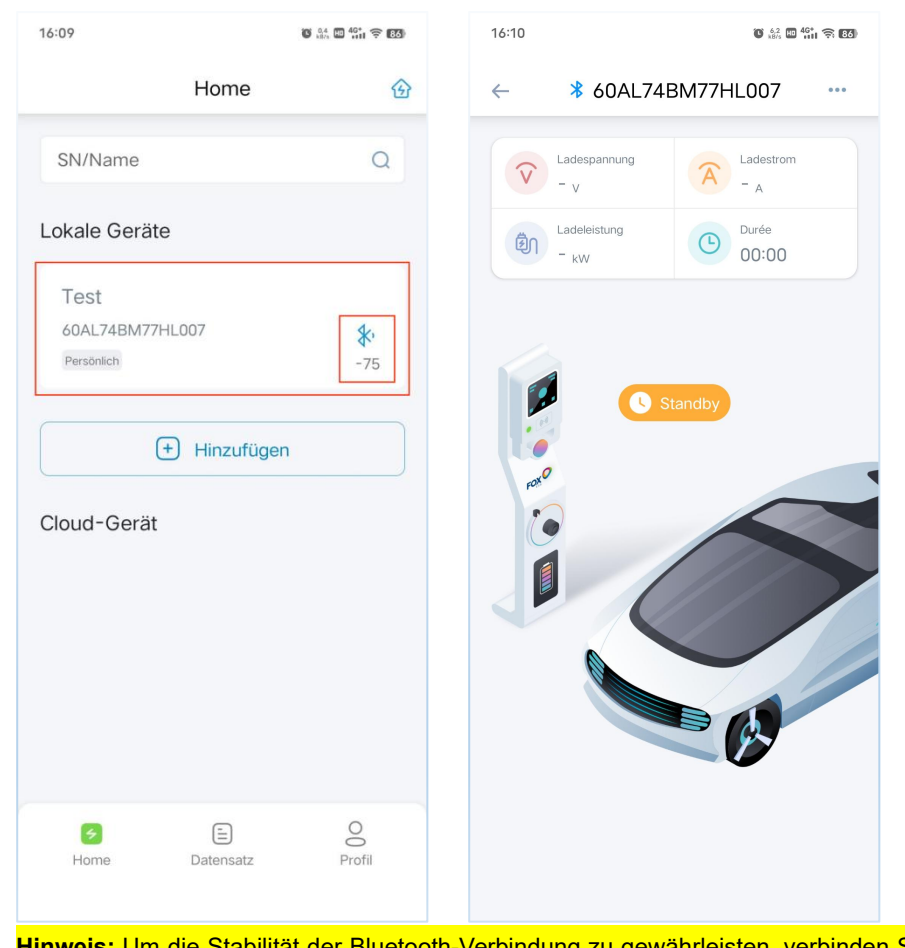

**Hinweis:** Um die Stabilität der Bluetooth-Verbindung zu gewährleisten, verbinden Sie sich bitte 3 Minuten nach dem Einschalten der Wallbox mit diesem Gerät. Im Bluetooth-Modus können Sie die Wallbox Benutzeroberfläche aufrufen, um die Wallbox einzustellen.

# <span id="page-9-0"></span>**5 Einstellung der Netzwerkverbindung der**

### **Wallbox**

 Klicken Sie auf das Symbol Bluetooth der angebundenen Wallbox, um eine Bluetooth-Verbindung herzustellen und die Wallbox Benutzeroberfläche aufzurufen.

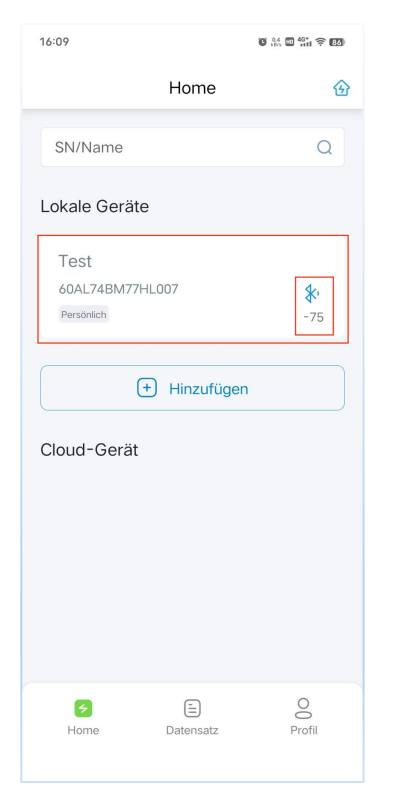

 Klicken Sie auf die Schaltfläche in der oberen rechten Ecke der Wallbox Benutzeroberfläche, wählen Sie das Menü "Netzwerkeinstellung", öffnen Sie die Schnittstelle der Netzwerkeinstellung von Wallbox, klicken Sie oben auf die Schaltfläche "WIFI-Parametereinstellung" und geben Sie den WIFI-Namen und das Passwort ein, klicken Sie dann auf die Schaltfläche "Einstellung", um die WIFI-Netzwerkeinstellung abzuschließen; wenn Ihre Wallbox über eine 4G-Netzwerkkonfiguration verfügt, klicken Sie bitte oben auf die Schaltfläche "4G-Parametereinstellung" und dann direkt auf die Schaltfläche "Einstellung", um die 4G-Netzwerkeinstellung abzuschließen. Die mit dem Netzwerk verbundene Wallbox wird in der Cloud-Geräteliste angezeigt.

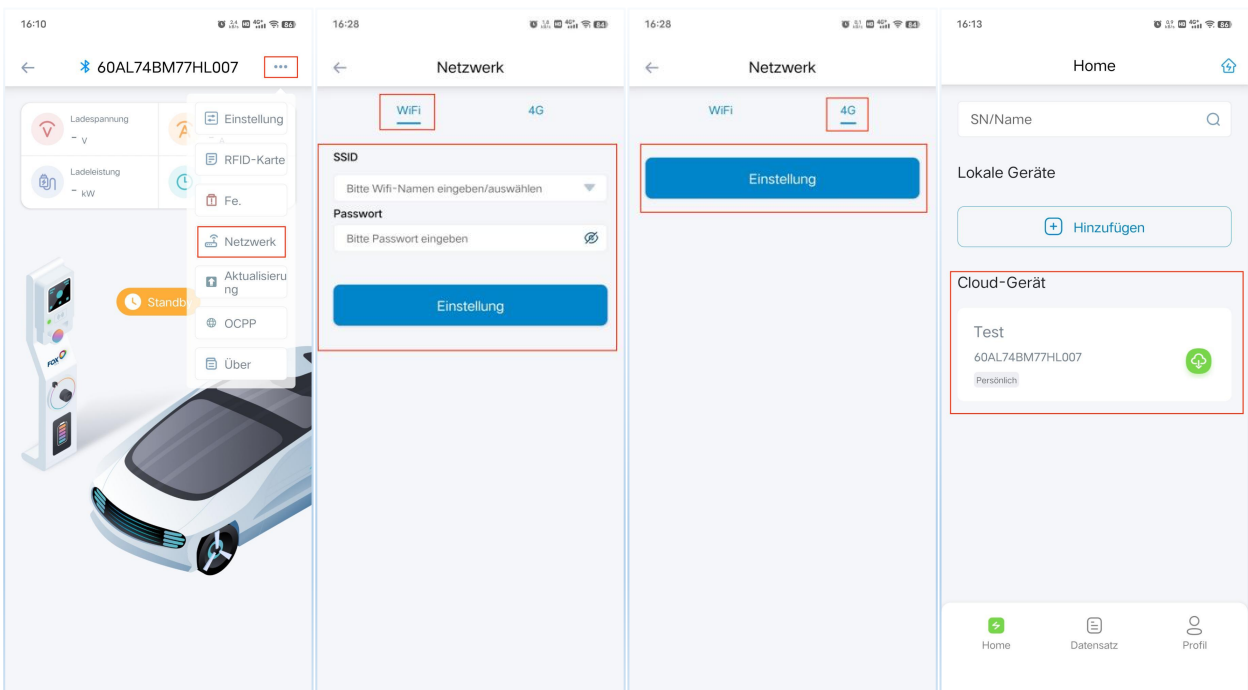

 Wenn Ihre Wallbox über eine OCPP-Konfiguration verfügt, sehen Sie die Option DHCP-Einstellung in der WIFI-Einstellungsschnittstelle. DHCP ist standardmäßig aktiviert, um die IP-Adresse automatisch zu beziehen; wenn Sie die IP-Adresse manuell einstellen müssen, deaktivieren Sie bitte DHCP. Die Schnittstelle für die 4G-Netzwerkeinstellungen umfasst die OCPP-Konfiguration, die SIM-Karten einiger Netzbetreiber müssen APN-Parameter konfigurieren, bevor sie auf das Datennetz zugreifen können. In den meisten Fällen müssen Sie APN nicht konfigurieren, da diese Parameter automatisch von der Basisstation bezogen werden. Alle Parameter können als Standardeinstellungen beibehalten werden. Wenn eine Konfiguration erforderlich ist, erhalten Sie diese Parameter von Ihrem Netzbetreiber.

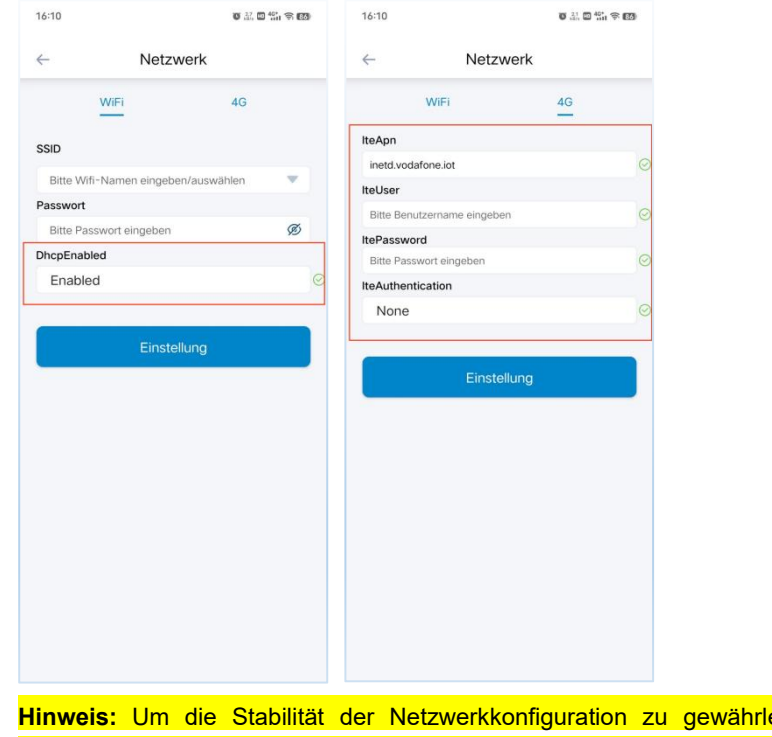

 $e$ isten, wird empfohlen, die Stromzufuhr zu unterbrechen und die Wallbox nach der Netzwerkkonfiguration neu zu starten. Sie können sich innerhalb von 3 Minuten nach dem Neustart mit dem Netzwerk verbinden und die Cloud nutzen. Im Cloud-Modus beträgt das Intervall für das Hochladen der Ladedaten der Wallbox in die APP 1 Minute. 4G-Hardware ist optional, bitte prüfen Sie, ob diese Funktion für Ihre Wallbox verfügbar ist.

 Wenn Ihre Wallbox mit OCPP-Hardware ausgestattet ist, können Sie auf der Wallbox Benutzeroberfläche auf die Schaltfläche "OCPP" klicken, um die OCPP Einstellung-Schnittstelle aufzurufen. Wenn Sie die OCPP-Funktion nutzen möchten, fragen Sie bitte den Betreiber der Ladeplattform nach der Server-URL-Adresse der Plattform, geben Sie die Server-URL-Adresse der Plattform in die "OCPP-URL" der OCPP Einstellung-Schnittstelle ein und klicken Sie auf "Fertig", um die OCPP-Konfiguration abzuschließen.

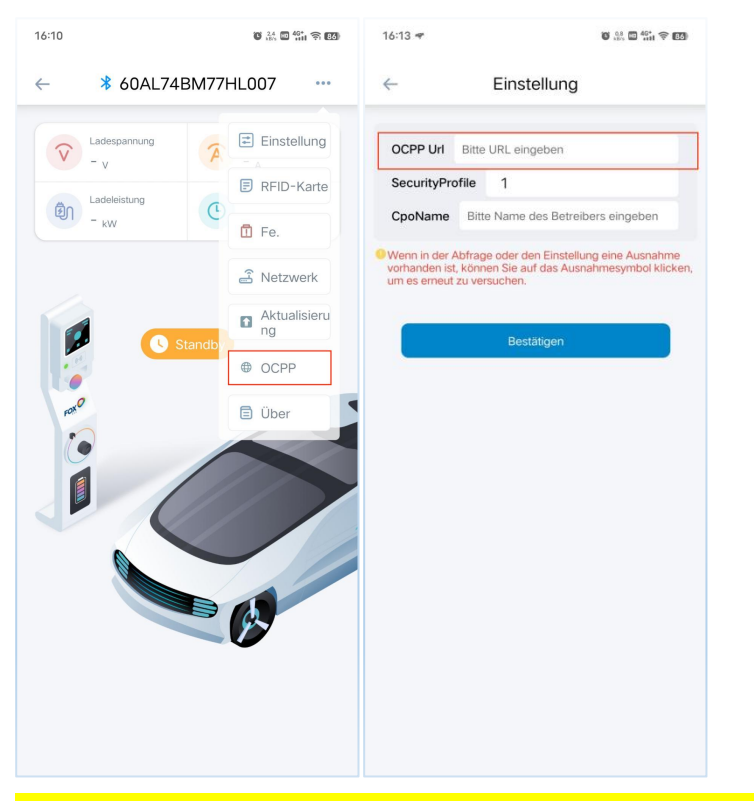

**Hinweis:** OCPP ist optional. Bitte prüfen Sie, ob diese Funktion für Ihre Wallbox verfügbar ist.

## <span id="page-12-0"></span>**6 Einstellung der Wallbox Funktion**

#### <span id="page-12-1"></span>**6.1 Einstellung des Lademodus**

 Klicken Sie auf die Schaltfläche "Einstellung" in der Wallbox Benutzeroberfläche, um die Wallbox Einstellung-Schnittstelle zu öffnen. Sie können den Lademodus der Wallbox auf "Plug-and-Play-Modus", "Kontrollierter Modus" und "Gesperrter Modus" einstellen.

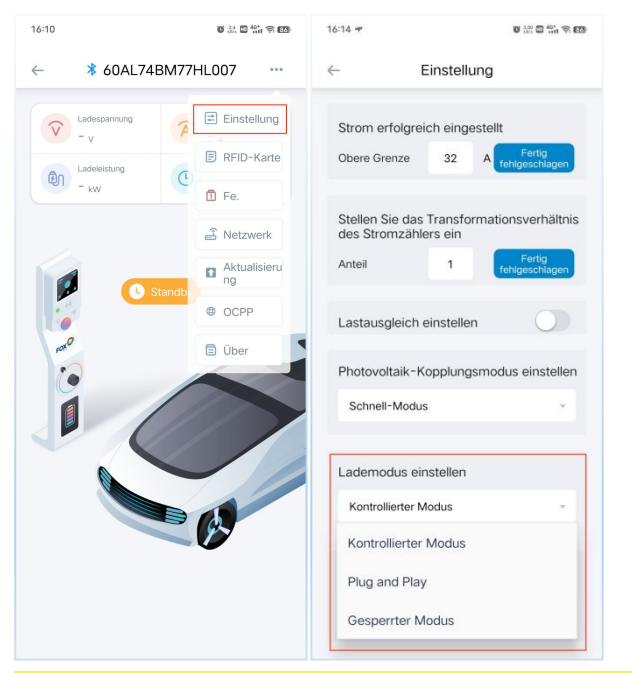

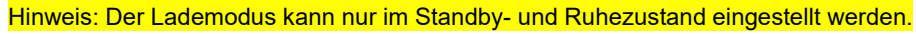

#### <span id="page-12-2"></span>**6.2 Einstellung des Ladetermins**

 In der Wallbox Einstellung-Schnittstelle können Sie die Termin-Ladezeit einstellen. Sie können "Einmal" oder "Zyklus" wählen, wobei "Einmal" bedeutet, dass Sie die Termin-Ladezeit für den aktuellen Tag einstellen können; "Zyklus" bedeutet, dass Sie die Termin-Ladezeit für eine Woche einstellen und die Termin-Ladezeit für jeden Tag einstellen können.

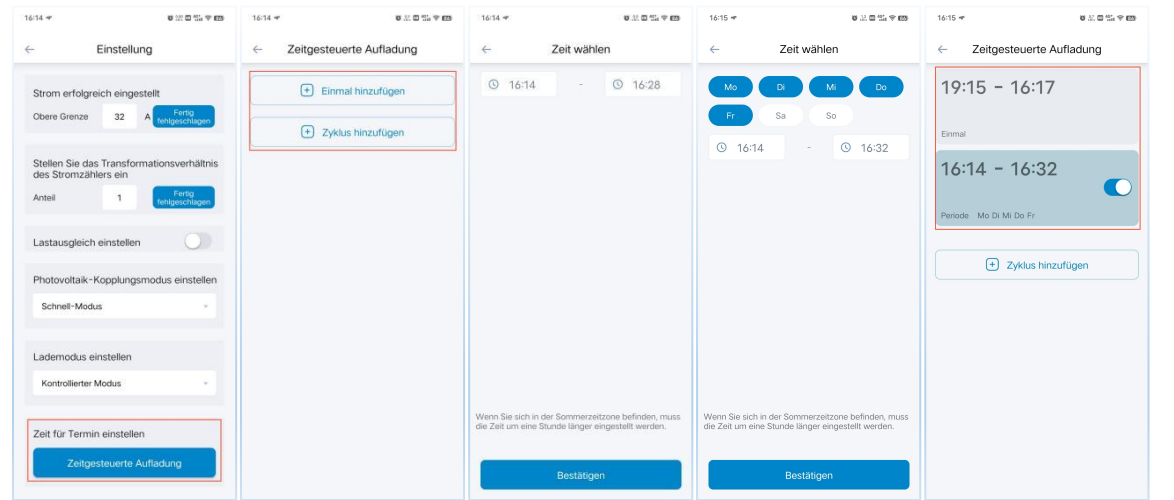

Hinweis: Für das geplante Laden kann nur die geplante Ladezeit im Bereitschaftszustand im kontrollierten Modus eingestellt werden.

#### <span id="page-13-0"></span>**6.3 Einstellung des Ladestroms**

In der Wallbox Einstellung-Schnittstelle können Sie den maximalen Ladestrom der Wallbox einstellen.

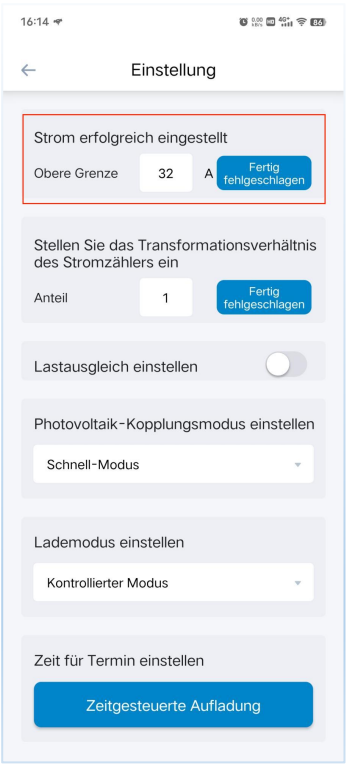

Hinweis: Der einstellbare Strombereich beträgt 6~32A.

#### <span id="page-13-1"></span>**6.4 Einstellung des Lastausgleichs**

 In der Wallbox Einstellung-Schnittstelle können Sie den Schalter für die Lastausgleichsfunktion einschalten und den Lastausgleichsstrom einstellen.

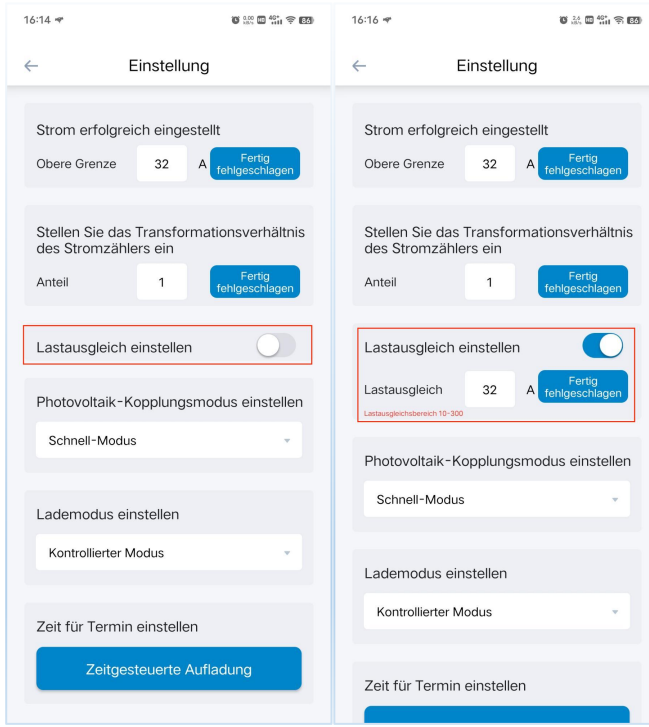

#### <span id="page-14-0"></span>**6.5 Einstellung der Photovoltaik-Kopplung**

 In der Wallbox Einstellung-Schnittstelle können Sie den Photovoltaik-Kopplungsmodus auf "Schnell-Modus", " ECO-Modus " und "Grün-Modus " einstellen.

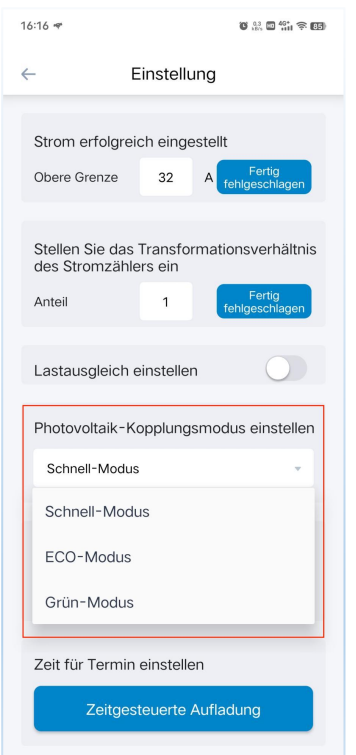

#### <span id="page-14-1"></span>**6.6 Einstellung des Zählerverhältnisses**

 In der Einstellungsschnittstelle von Wallbox können Sie das entsprechende Zählerverhältnis je nach Art des installierten Stromzählers einstellen. Die Standardeinstellung für direkt angeschlossene Zähler ist 1. Für Stromwandlerzähler stellen Sie bitte das entsprechende Verhältnis für Stromwandler ein.

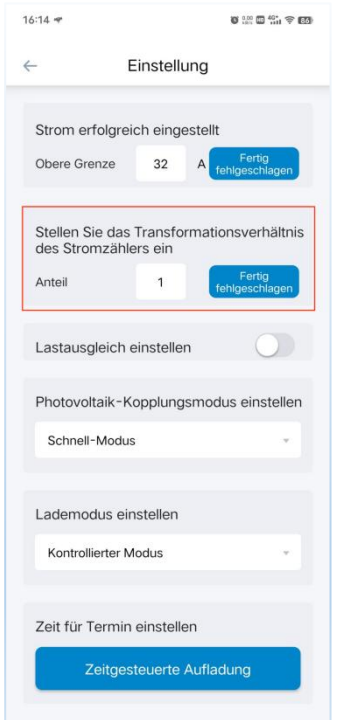

#### <span id="page-15-0"></span>**6.7 Einstellung des Lastausgleichs auf Stationsebene**

- (1) Erstellen einer neuen Wallbox Ladestation und Hinzufügen einer Wallbox
- Klicken Sie auf das Symbol Meine Ladestation in der oberen rechten Ecke derAPP-Home, um die Schnittstelle Meine Ladestation zu öffnen. Klicken Sie auf das Symbol Neue Ladestation in der oberen rechten Ecke, geben Sie den Namen der Ladestation ein und Bestätigen Sie, um die Ladestation einzurichten.

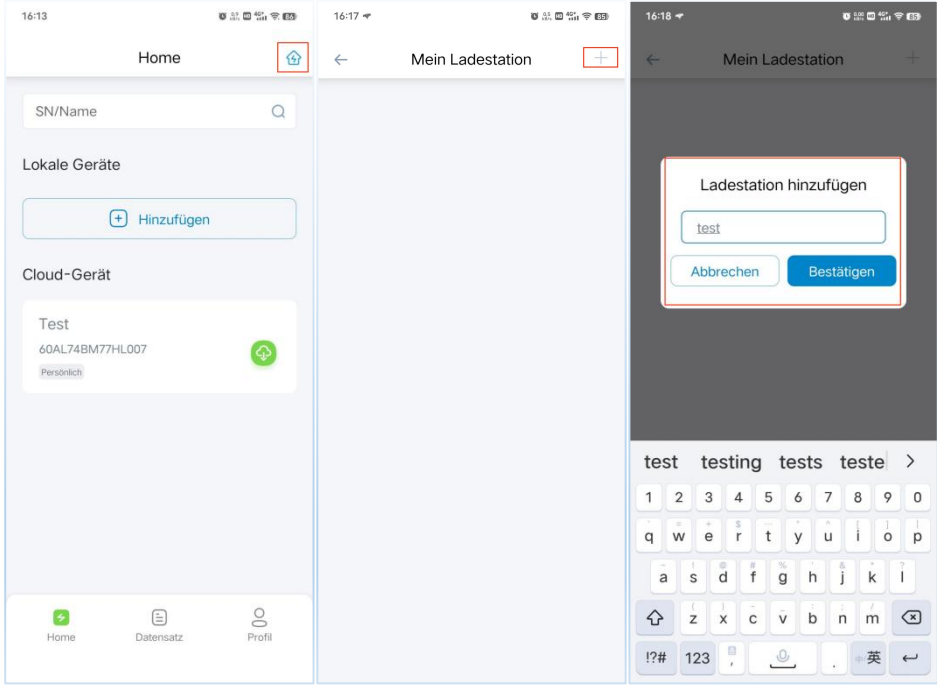

 Klicken Sie auf die eingerichtete Ladestation, um die Schnittstelle für die Stationseinstellungen aufzurufen, klicken Sie auf das Symbol Hinzufügen auf der rechten Seite der Geräteliste, wählen Sie die Wallbox SN, die der Ladestation hinzugefügt werden soll, und klicken Sie auf Bestätigen, um das Hinzufügen der Wallbox abzuschließen.

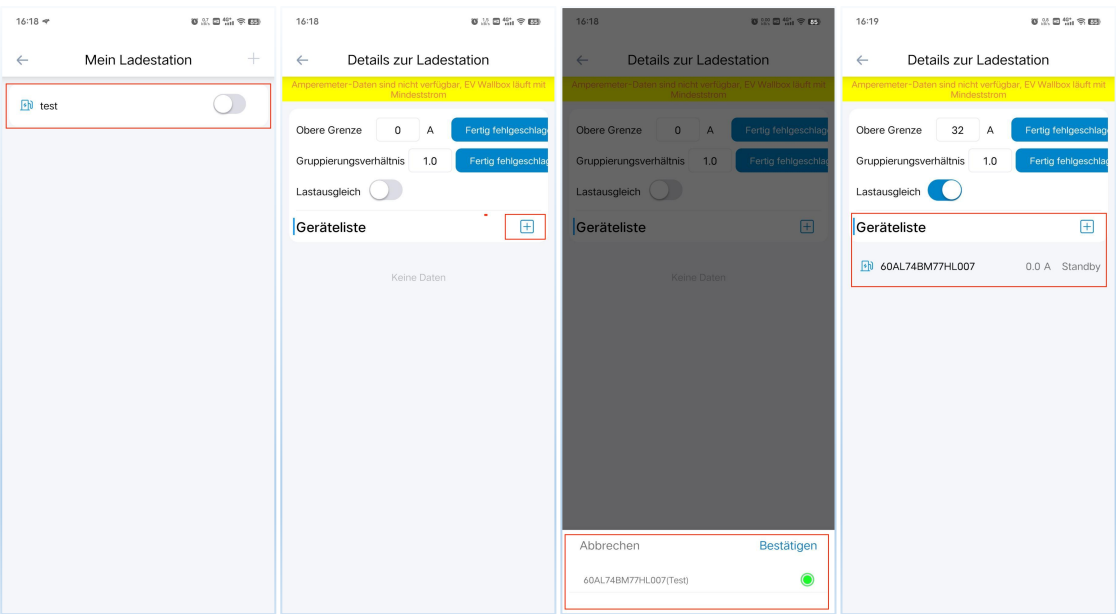

Hinweis: Die Wallbox muss mit dem Netzwerk (WIFI/4G) verbunden und im Online-Status sein, bevor sie in die Ladestation eingefügt wird.

- (2) Einstellung der Stationsparameter für den Lastausgleich
- In der Ladestation Einstellung-Schnittstelle können Sie den Lastausgleichsstrom und den Lastausgleichsschalter der Ladestation einstellen und das Gruppierungsverhältnis basierend auf dem Stromzähler, an den Sie angeschlossen sind, festlegen.

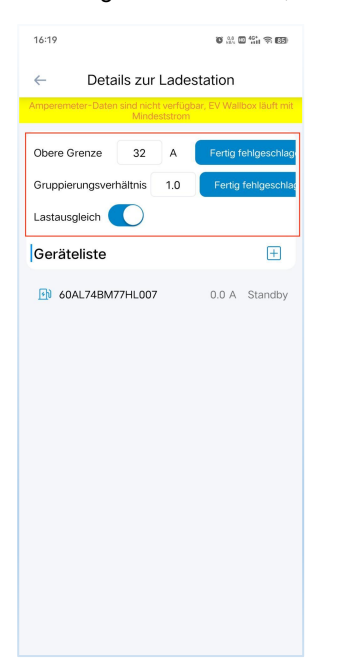

### <span id="page-17-0"></span>**7 Verwaltung der RFID-Karte**

#### <span id="page-17-1"></span>**7.1 Die RFID-Karte hinzufügen**

Klicken Sie auf die Schaltfläche "RFID-Karte" in der Wallbox Benutzeroberfläche, um die RFID-Karte-Verwaltungsoberfläche aufzurufen. Klicken Sie auf die Schaltfläche "Hinzufügen", um einen Signalton zu hören, legen Sie die RFID-Karte in den Kartenlesebereich der Wallbox und geben Sie den Namen der Karte ein, um sie der RFID-Karte hinzuzufügen. Die RFID-Karte kann zur Steuerung des Starts und Stopps der Wallbox verwendet werden.

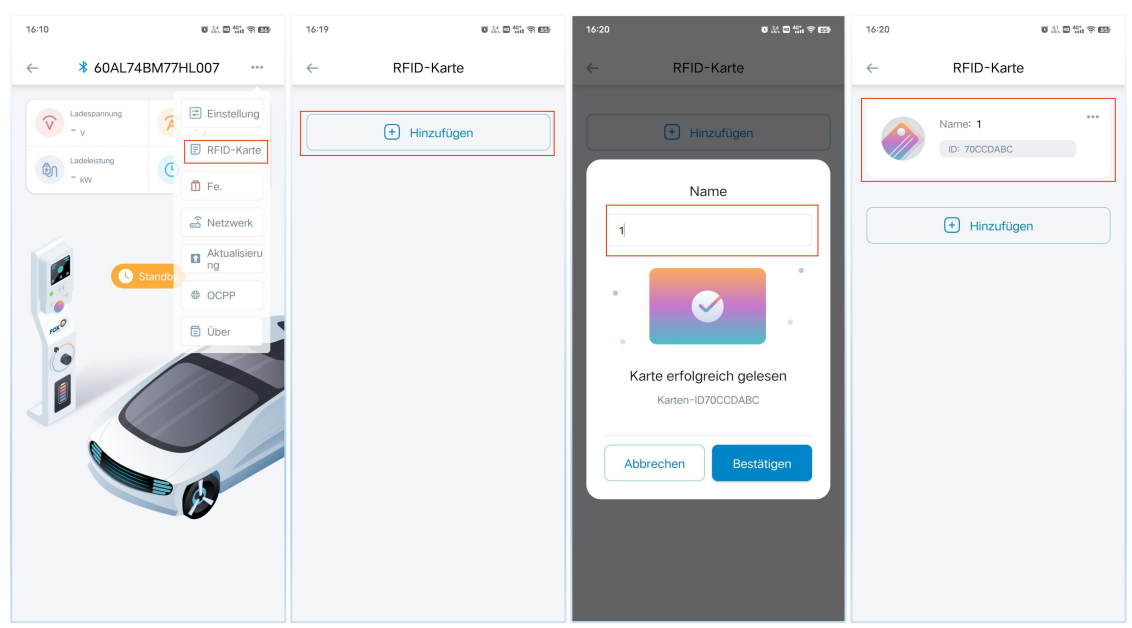

Hinweis: Die Wallbox ist mit zwei RFID-Karten ausgestattet, und es können maximal 8 RFID-Karten zu einer Wallbox hinzugefügt werden.

#### <span id="page-17-2"></span>**7.2 RFID-Karte löschen**

 Klicken Sie auf das Drei-Punkte-Symbol in der oberen rechten Ecke der RFID-Karte, die Sie löschen möchten, und klicken Sie auf die Popup-Schaltfläche Löschen, um die RFID-Karte zu löschen.

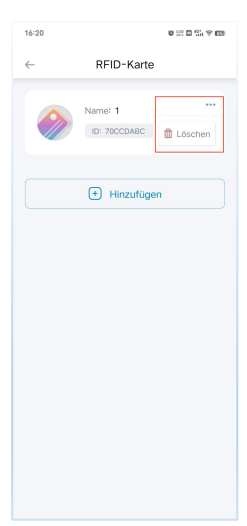

# <span id="page-18-0"></span>**8 Andere Einstellung**

#### <span id="page-18-1"></span>**8.1 Fehler**

 Klicken Sie auf die Schaltfläche "Fehler" in der Wallbox Benutzeroberfläche, um die Schnittstelle für den Fehleralarm aufzurufen, wo Sie die aktuellen Fehlerinformationen der Wallbox überprüfen können.

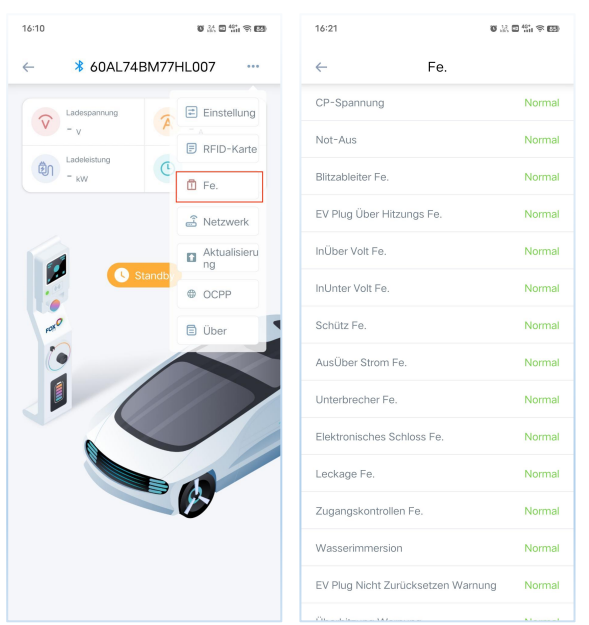

#### <span id="page-18-2"></span>**8.2 Aktualisierung**

 Klicken Sie auf die Schaltfläche "Aktualisierung" in der Wallbox Benutzeroberfläche, um die Firmware zu aktualisieren.

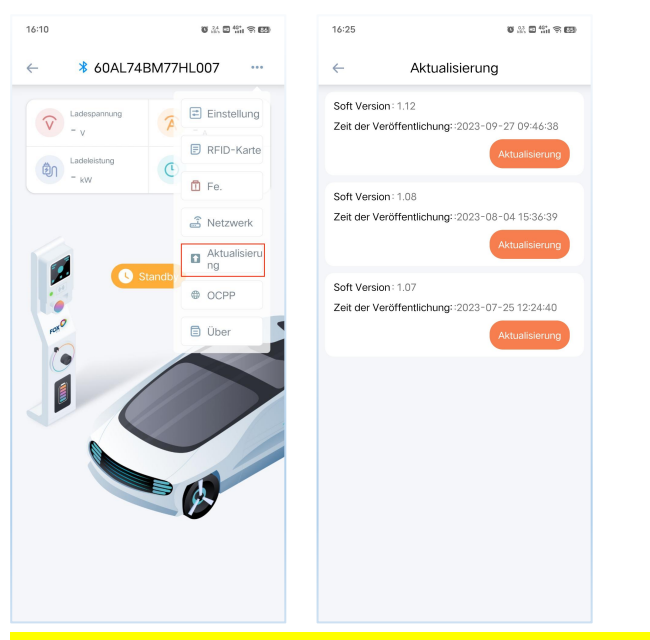

Hinweis: Um die Stabilität der Firmware-Aktualisierung zu gewährleisten, wird empfohlen, die Aktualisierung

#### durchzuführen, wenn sich die Wallbox im Standby-Modus befindet.

#### <span id="page-19-0"></span>**8.3 Über**

 Klicken Sie auf die Schaltfläche "Über" in der Wallbox Benutzeroberfläche, um Informationen wie das Modell,die SN und die Firmware-Version der Wallbox zu überprüfen.

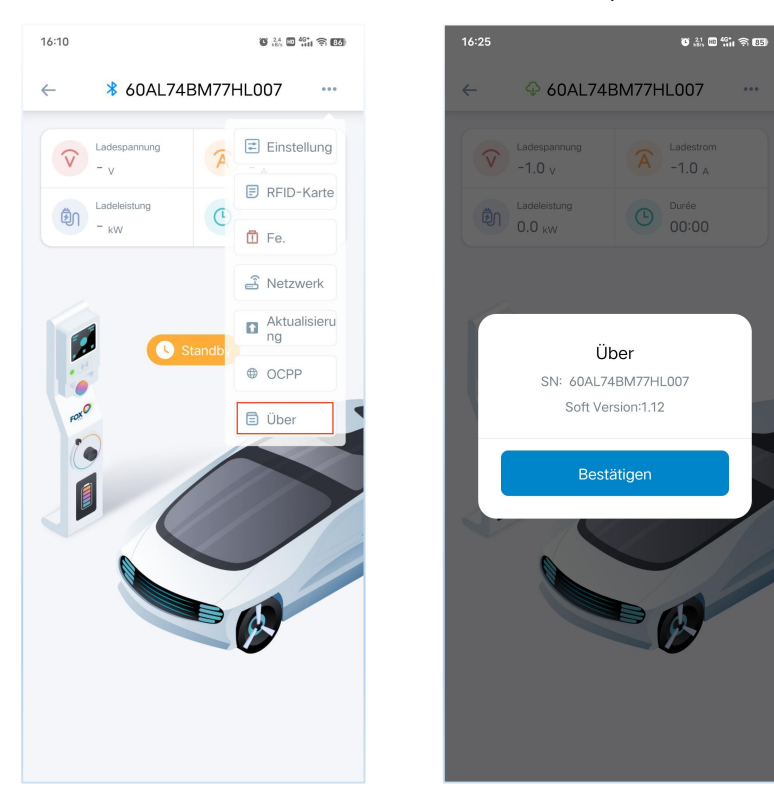

# <span id="page-20-0"></span>**9 Datensätze**

 In der Schnittstelle für Datensätze können Sie die Ladeinformationen der Wallbox unter dem aktuellen Konto überprüfen, einschließlich Ladezeit, Geladene Menge, Ladedauer usw.

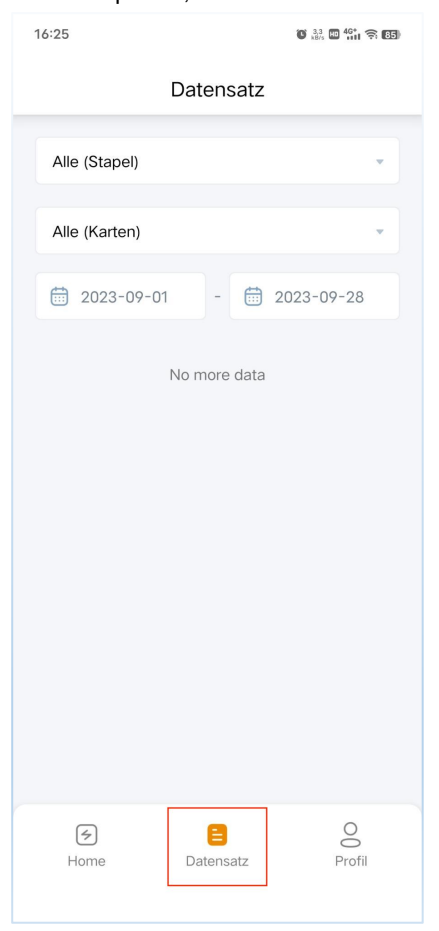

## <span id="page-21-0"></span>**10 Persönliches Zentrum**

 In der Schnittstelle Persönliches Zentrum können Sie die persönlichen Kontoinformationen und die APP Version Nr. überprüfen, das Passwort zurücksetzen usw.

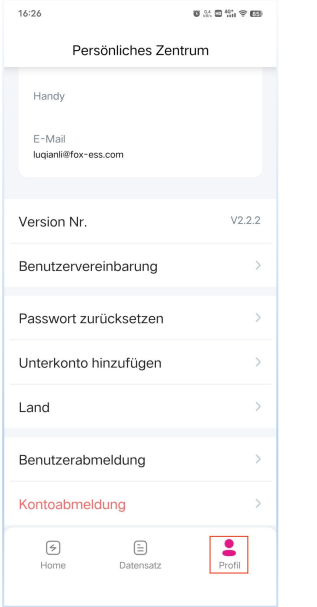

 In der Schnittstelle Persönliches Zentrum können Sie auch Unterkonten hinzufügen, und die autorisierten Unterkonten können auch die Wallboxen unter dem Konto kontrollieren.

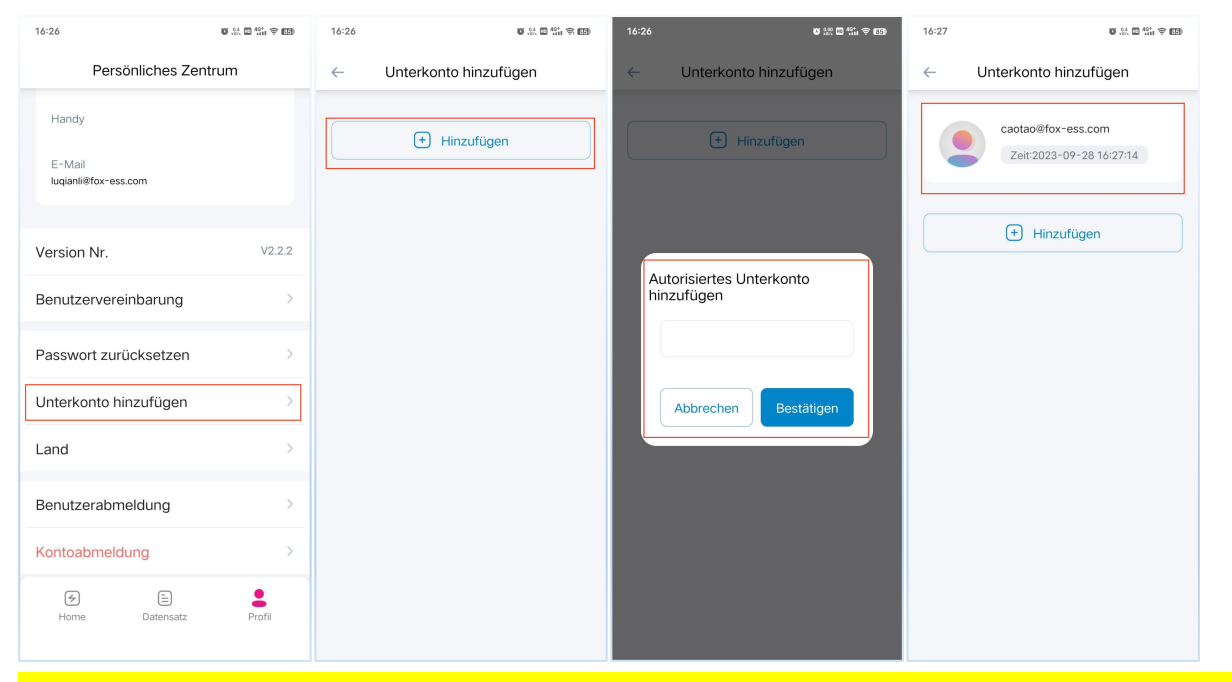

Hinweis: Autorisierte Unterkonten sollten im Voraus in FoxSwitch registriert werden, und jedes Konto kann bis zu 10 Unterkonten autorisieren.